# Basic budgets and analysis – examples and principles

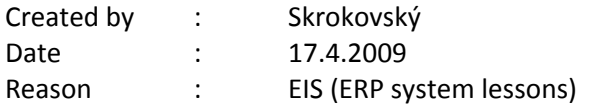

- 1. Basic principles see PWP presentation
- 2. See menu Financial menu and see account 8320 and its G/L entries (Ctrl-F5)

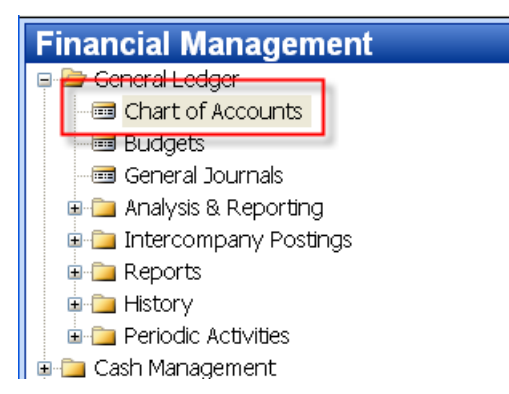

# 3.

.

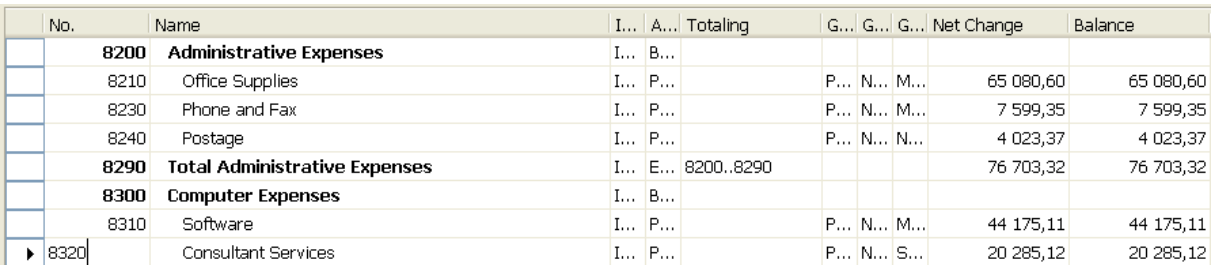

## 4. G/L Entries

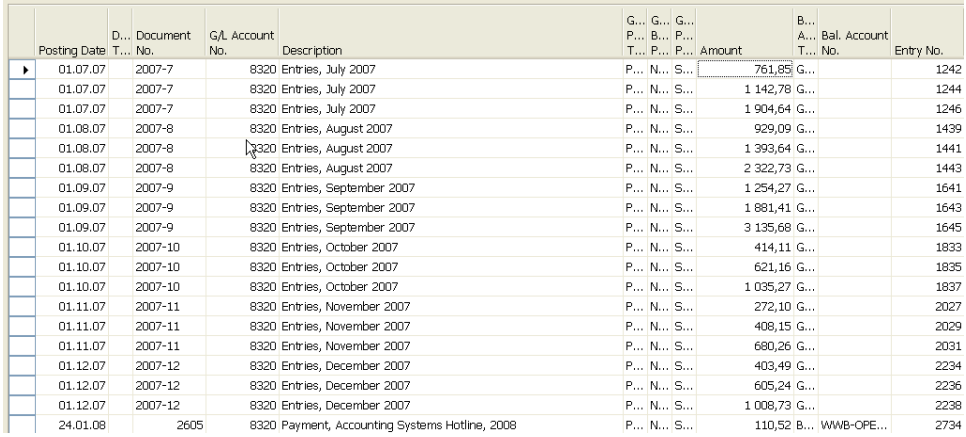

## 5. Budget menu

![](_page_1_Picture_1.jpeg)

## 6. Budget form

![](_page_1_Picture_36.jpeg)

![](_page_1_Picture_37.jpeg)

7. Using key F6 you will get forms below, where 660+990+1600 = 3310 for three different dimension (Department codes ADM, PROD and SALES). This is expected expenses (costs) planned for July 2007

![](_page_1_Picture_38.jpeg)

## 8. What was really posted on July 2007 - use filter below

![](_page_2_Picture_46.jpeg)

## 9. G/L Entries of the chosen account:

![](_page_2_Picture_47.jpeg)

#### 10. Analysis – menu

![](_page_2_Picture_5.jpeg)

.

# 11. From Analysis filed in the header by F6 You will get (see clause 12)

![](_page_2_Picture_48.jpeg)

## 12. You have to enter the data in red frame

![](_page_2_Picture_49.jpeg)

13. You have to enter the data in red frame and thereafter enter by F6 and button Analysis a new Analysis view card (use also F3-to create a new Analysis view card) :

![](_page_3_Picture_37.jpeg)

And use update to put under scrutiny all entries (button update):

![](_page_3_Picture_3.jpeg)

## 14. After creation of new Analysis view Card named COSTS

![](_page_3_Picture_38.jpeg)

## 15. Enter new Accounting schedule to the header and add account by use of button Insert Account

![](_page_3_Picture_39.jpeg)

# 16. Start Accounting schedule using button Acc.Sched.

![](_page_4_Picture_39.jpeg)

17. If you add to Analysis view card on the Tab dimension a dimension for Department l and you have to do again all the updates by using button Update you will get :

![](_page_4_Picture_40.jpeg)

#### and

![](_page_4_Picture_41.jpeg)

## and finally if you apply filter Sales :

![](_page_4_Picture_42.jpeg)